# Canvas – Overview FALL 2016

Yuba College

### Canvas

- Use Canvas to communicate with students
  - Lectures
  - Handouts and Files
  - Assignments Posting and student submission
  - Grades
  - Emails
  - Discussion boards

|      | <b>*</b>                                      |                                       | 1              |              |                                                                                                    | Selden Inbox | Settings    | Logout I | Help       |
|------|-----------------------------------------------|---------------------------------------|----------------|--------------|----------------------------------------------------------------------------------------------------|--------------|-------------|----------|------------|
| YCCE | ) 🜔 canvas                                    | Courses -                             | Grades         | Calenda      | r                                                                                                    |              |             |          |            |
|      |                                               | My Courses                            | View All or Cu | stomize (15) |                                                                                                    | Coming Up    |             | 7 Vie    | w Calendar |
| Rec  | ent Activity                                  | PSYCH-1A-M740<br>Enrolled as: Teacher | 00<br>2015SP   |              |                                                                                                    | Nothing      | for the nex | t week   |            |
| Ø    | No Recent Message                             | chrolied as: reacher                  | 03-2015SP      | 2015SP       | harin participation in vous opuron voull one this shore. All up with monorane form discussions            |              |             |          |            |
|      | You don't have any m<br>grading updates, priv | DOMOLI 4 A DA 40                      | 4-2015SP       | 2015SP       | begin participating in your courses you'll see this stream fill up with messages from discussions,<br>tc. |              |             |          |            |
|      | _                                             | PSYCH-22-S264<br>Enrolled as: Teacher | 7-2015SP       | 2015SP       |                                                                                                    |              |             |          |            |
|      |                                               | PSYCH-7-M0750<br>Enrolled as: Teacher | )-2015SP       | 2015SP       |                                                                                                    |              |             |          |            |
|      |                                               |                                       |                |              |                                                                                                    |              |             |          |            |
|      |                                               |                                       |                |              |                                                                                                    |              |             |          |            |

### **Getting Started**

- Ways to get to Canvas through portal or through de.yccd.edu
- Through the Portal, click on the Canvas icon on left

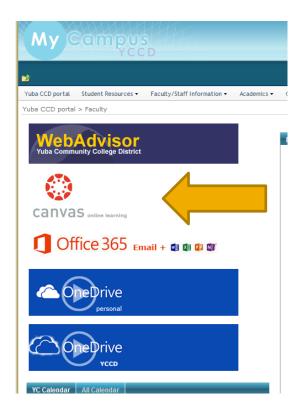

## Logging in

Login in using your WebAdvisor username and password

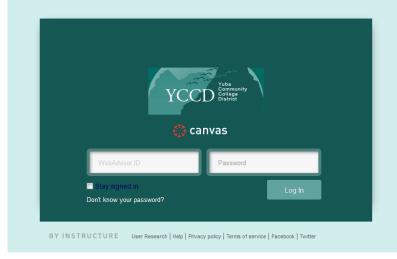

 Once logged in, click on courses, "view all courses." Scroll down to "Future Enrollments." Choose the class you want to work on.

## Finding your Course

Current, past and future courses listed. Click the star to make the course a favorite and have it show in the dropdown menu.

#### My Courses

|   | MATH-111-M7264-2014FA, MATH-111-M7264 2014FA | Enrolled as a teacher |
|---|----------------------------------------------|-----------------------|
|   | MATH-111-M7266-2014FA, MATH-111-M7266 2014FA | Enrolled as a teacher |
| * | MATH-1B-M4237-2015SP, MATH-1B-M4237 2015SP   | Enrolled as a teacher |
| * | MATH-20-M0851-2015SP, MATH-20-M0851 2015SP   | Enrolled as a teacher |
|   | MATH-20-M8210-2014FA, MATH-20-M8210 2014FA   | Enrolled as a teacher |
|   | MATH-21-M8842-2014FA 2014FA                  | Enrolled as a teacher |
|   | MATH-25-M1154-2015SP, MATH-25-M1154 2015SP   | Enrolled as a teacher |
|   |                                              |                       |

#### Past Enrollments

| MATH-10-M8845-2013FA, MATH-10-M8845 2013FA | unpublished | Enrolled as a teacher |
|--------------------------------------------|-------------|-----------------------|
| MATH-1A-M2750-2013SP, MATH-1A-M2750 2013SP |             | Enrolled as a teacher |

#### **Future Enrollments**

| MATH-1A-M8207-2015FA, MATH-1A-M8207 2015F4   | unpublished | Enrolled as a teacher |
|----------------------------------------------|-------------|-----------------------|
| MATH-50-M8835-2015FA, MATH-50-M8835 2015F4   | unpublished | Enrolled as a teacher |
| MATH-50-M8836-2015FA, MATH-50-M8836 2015FA   | unpublished | Enrolled as a teacher |
| MATH-52B-M5968-2015FA, MATH-52B-M5968 2015FA | unpublished | Enrolled as a teacher |

### **Finding your Courses**

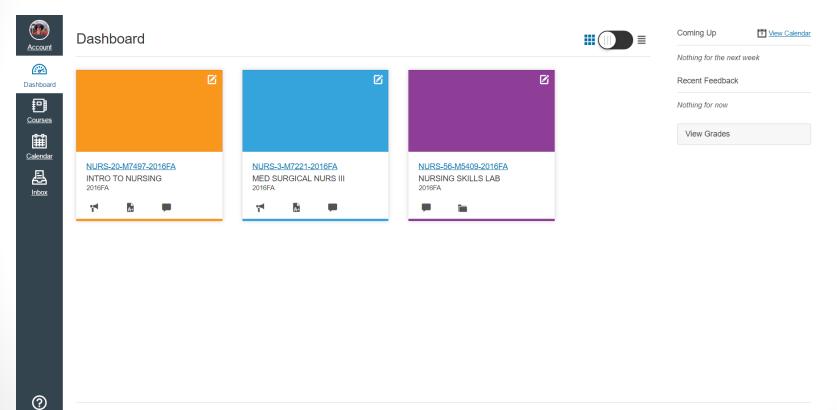

<u>Help</u>

User Research Privacy policy Terms of service Facebook Twitter

## **Customizing your Course**

 A course can only be seen by the instructor until it has been "published." Wait to publish the course until you are ready for students to view.

| and a second                           | Kathryn                                                                                                    | Boyes Inbox Settings Logout Help                                                                                                    |  |
|----------------------------------------|----------------------------------------------------------------------------------------------------|----------------------------------------------------------------------------------------------------|--|
| YCCD 🌔 canvas                          | Courses - Grades Calendar                                                                                                    |                                                                                                    |  |
| Elem Algebra<br>2015FA                 | ♠ > Elem Algebra                                                                                                    | Course Status                                                                                                    |  |
| Home                                   | THIS COURSE IS UNPUBLISHED Only Teachers Can See This Course Until It is Published                                                                                                    | 🐼 Unpublished 🌰 Publish                                                                                                    |  |
| Announcements<br>Assignments<br>Grades | Need help setting up your course? Setup Checklist                                                                                                    | Only Teachers Can See This Course Until It is Published   Need help setting up your course?   Setup Checklist   Yet. Once you begin participating in your courses you'll see this stream fill up with messages from discussions, grading |  |
| People<br>Pages                        |                                                                                                    | · ·                                                                                                    |  |
| Files<br>Syllabus                      | Recent Activity in Elem Algebra                                                                                                    | Coming Up                                                                                                    |  |
| Outcomes<br>Quizzes                    | No Recent Messages<br>You don't have any messages to show in your stream yet. Once you begin participating in your courses you'll see this stream fill up with messages from discussions, grading<br>updates, private messages between you and other users, etc. | Nothing for the next week                                                                                                    |  |
| Modules<br>Conferences                 |                                                                                                    |                                                                                                    |  |
| Collaborations                         |                                                                                                    |                                                                                                    |  |
| Attendance                             |                                                                                                    |                                                                                                    |  |
| LockDown Browser                       |                                                                                                    |                                                                                                    |  |
| MyLab and Mastering                    |                                                                                                    |                                                                                                    |  |
|                                        |                                                                                                    |                                                                                                    |  |
| Settings                               |                                                                                                    |                                                                                                    |  |
|                                        |                                                                                                    |                                                                                                    |  |

### Canvas' New Look

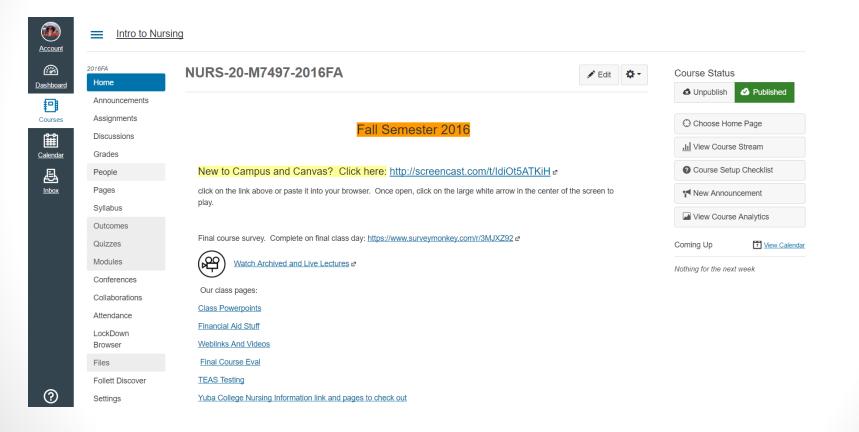

### Open your course

- You must open your course yourself if you want it to open before the semester begins:
- Canvas FAQ -- Making Class Available to Students <u>http://mycampus.yccd.edu/staff/canvas/SitePages/Making%20Class%20Available%20to%20Students.aspx</u>

| YCCD 🛟 canvas                | Courses 🗸          | Grades Calendar                                                                                                    |
|------------------------------|--------------------|----------------------------------------------------------------------------------------------------|
| Med Surgical Nurs III        | A → Med Surgical N | lurs III > Settings                                                                                                |
| 2015FA<br>Home               | Course Details     | Sections Navigation Apps Feature Options                                                                           |
| Announcements<br>Assignments | Course De          | etails                                                                                                    |
| Discussions                  |                    |                                                                                                    |
| Grades                       | Name:              | NURS-3-M7221-2015F/                                                                                                |
| People                       |                    |                                                                                                    |
| Pages                        | Course Code:       | Med Surgical Ni                                                                                                    |
| Syllabus                     | Time Zone:         | Pacific Time (US & Canada) V                                                                                       |
| Outcomes                     | Time Zone.         |                                                                                                    |
| Quizzes                      | SIS ID:            | NURS-3-M7221-2015FA                                                                                                |
| Modules                      | Department:        | Mathematics, Engineering, Science and Health Occupations                                                           |
| Conferences                  | Term:              | 2015FA                                                                                                    |
| Collaborations               | Charter            | Aug 47, 0045 -1 5-22                                                                                               |
| Attendance                   | Starts:            | Aug 17, 2015 at 5am                                                                                                |
| Files                        |                    | Mon Aug 17, 2015 5:00am                                                                                            |
| LockDown Browser             | Ends:              | Dec 23, 2015 at 4pm                                                                                                |
| Follett Discover             |                    | Wed Dec 23, 2015 4:00pm                                                                                            |
| Settings                     |                    | Users can only participate in the course between these dates<br>This will override any term availability settings. |
|                              | Language:          | Not set (user-configurable, defaults to English (US)) $\smallsetminus$                                             |
|                              |                    | Join the Canvas Translation Community                                                                              |
|                              |                    | This will override any user/system language preferences. This is only recommended for foreign language courses     |

| YCCD 💮 canvas         | Courses <del>▼</del> Gr ⇒s Calendar                     |
|-----------------------|---------------------------------------------------------|
| Med Surgical Nurs III | A > Med Surgical Nurs ₩ Settings                        |
| 2015FA                | Course Details Sections Navigation Apps Feature Options |
| Home                  |                                                         |
| Announcements         | Osuma Osatisus                                          |
| Assignments           | Course Sections                                         |
| Discussions           | NURS-3-M7224 (14 Users, SIS ID: M7224-2015FA )          |
| Grades                | NURS-3-M7222 (12 Users, SIS ID: M7222-2015FA)           |
| People                | NURS-3-M7221 (13 Users, SIS ID: M7221-2015FA )          |
| Pages                 |                                                         |
| Syllabus              | Add a New Section:*                                     |
| Outcomes              |                                                         |
| Quizzes               | Add Section                                             |
| Modules               |                                                         |
| Conferences           |                                                         |
| Collaborations        |                                                         |
| Attendance            |                                                         |
| Files                 |                                                         |
| LockDown Browser      |                                                         |
| Follett Discover      |                                                         |
| Settings              |                                                         |

| YCCD 🛟 canvas         | Courses 🗸             | Grades               | Calendar         |        |
|-----------------------|-----------------------|----------------------|------------------|--------|
| Med Surgical Nurs III | ♠ > Med Surgical      | Nurs III > NUR       | <u>S-3-M7224</u> |        |
| 2015FA                | Section Name:         | NURS-3-M7            | 224              | ×      |
| Home                  |                       |                      | ZZ4              | ^      |
| Announcements         | SIS ID:               | M7224-2015FA         | ۱.               |        |
| Assignments           | Starts:               | Aug 10, 201          | 5 at 1:          |        |
| Discussions           |                       |                      |                  |        |
| Grades                |                       | Mon Aug 10, 201      | 15 1:00am        |        |
| People                | Ends:                 | Dec 23, 201          | 5 at 12 📰        |        |
| Pages                 |                       | Wed Dec 23, 201      | 15               |        |
| Syllabus              | Users can only        | participate in th    | e course betwe   | en the |
| Outcomes              | This will override an | ny term or course da | te settings.     |        |
| Quizzes               |                       |                      |                  |        |
| Modules               | Cancel Upo            | date Section         |                  |        |
| Conferences           |                       |                      |                  |        |

## **Adding Content**

- Syllabus
- Pages
- Assignments
- Gradebook
- Email
- Announcements
- Discussion Boards
- Editing settings which menu items students can see in course navigation

## How to Add Pages

- Click on Pages on left hand side of home page
- Click "+Page" button

| YCCD 🌔 canvas | Courses - Grades               | Calendar |                 |             |      |
|---------------|--------------------------------|----------|-----------------|-------------|------|
| Elem Algebra  | ♠ > Elem Algebra > Pages       |          |                 |             |      |
| 2015FA        |                                |          |                 |             |      |
| Home          |                                |          |                 | +           | Page |
|               |                                |          |                 |             |      |
|               | PAGE TITLE 🔺                   |          | CREATION DATE - | LAST EDIT 👻 |      |
| Grades        | No pages created yet. Add one! |          |                 |             |      |
| People        |                                |          |                 |             |      |
| Pages         |                                |          |                 |             |      |
|               |                                |          |                 |             |      |
| Syllabus      |                                |          |                 |             |      |
|               |                                |          |                 |             |      |

## Pages

- Create a front page and any other pages such as a page to post lectures or files
- Publish the pages before they can be linked. Click on cloud to publish. Published if green with check.
- Choose one page as the front page
- Link other pages to the front page.

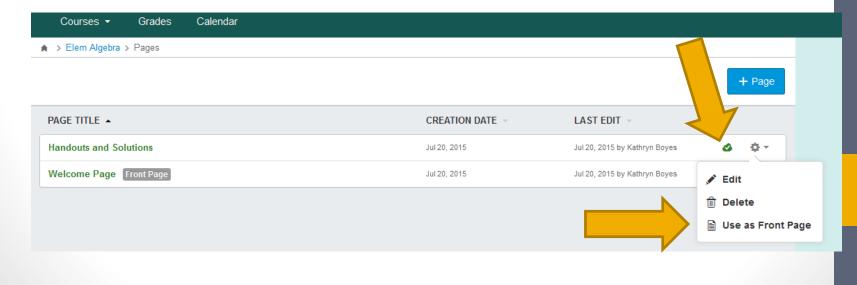

## Assignments

- Add assignment groups such as homework, quizzes, etc
- Add assignments to the groups
- Assignments are only seen by students once they have been published individually.

### Weighting & Dropping Assignments/Test

| and the second second s |                                                                                                    | 4 <b></b>                                                                                                    | leridith Selden | Inbox Settings L | ogout Help      |
|----------------------------------------------------------------------------------------------------|----------------------------------------------------------------------------------------------------|----------------------------------------------------------------------------------------------------|-----------------|------------------|-----------------|
| YCCD 🛟 canvas                                                                                                    | Courses - Grades Calendar                                                                                                    |                                                                                                    |                 |                  |                 |
| Gen Psychology<br>2015SP                                                                                                    | ♠ > Gen Psychology                                                                                                    |                                                                                                    |                 | Course Sta       | atus            |
| Home                                                                                                    | THIS COUF                                                                                                    | RSE IS UNPUBLISHED                                                                                                    |                 | 🐼 Unpublished    | i Publish       |
| Announcements<br>Assignments                                                                                                    | Only teachers can se                                                                                                    | ee this course until it is published                                                                                                    | G               | Choose Home Page | e               |
| Discussions Grades                                                                                                    | Recent Activity in Gen Psychology                                                                                                    |                                                                                                    | ٣               | New Announcemer  | nt              |
| People<br>Pages<br>Files                                                                                                    | <i>i</i> No Recent Messages<br>You don't have any messages to show in your stream yet<br>messages from discussions, grading updates, private me | . Once you begin participating in your courses you'll see this stream fill up v<br>ssages between you and other users, etc.                    | with            | ning Up          | 7 View Calendar |
| Syllabus<br>Outcomes                                                                                                    |                                                                                                    |                                                                                                    |                 |                  |                 |
| Next Steps                                                                                                    |                                                                                                    | Great, so you've got a course Now what? Well, before you go publishing want to check and make sure you've got the basics laid out. Work throug |                 |                  | ×               |
| Import Content                                                                                                    |                                                                                                    | ensure that your course is ready to use.                                                                                                    |                 |                  |                 |
| Add Course Assignmer                                                                                                    |                                                                                                    | This course is visible only to teachers until it is published                                                                                  |                 |                  |                 |
| Add Students to the Co                                                                                                    |                                                                                                    |                                                                                                    |                 |                  |                 |
| Choose a Course Home                                                                                                    |                                                                                                    |                                                                                                    |                 |                  |                 |
| Add Course Calendar E                                                                                                    | vents                                                                                                    |                                                                                                    |                 |                  |                 |
| Add TAs to the Course                                                                                                    |                                                                                                    |                                                                                                    |                 |                  |                 |
| Publish Course                                                                                                    |                                                                                                    |                                                                                                    |                 |                  |                 |

### Weighting & Dropping Assignments/Test

| ★ > Gen Psychology > As: | signments                |                              |         |              |
|--------------------------|--------------------------|------------------------------|---------|--------------|
| Search for Assignment    |                          |                              | + Group | + Assignment |
| ∦ ▼ Assignments          |                          |                              |         | + *          |
|                          |                          | No assignments in this group |         |              |
|                          | Add Assignment to Assign | ments                        | 0       |              |
|                          | Type:                    | Assignment                   |         |              |
|                          | Name:                    | Assignment                   | - 1     |              |
|                          | Due:                     |                              | - 1     |              |
|                          | Points:                  | 0                            |         |              |
|                          | More Options             | Cancel                       | Save    |              |

### Weighting & Dropping Assignments/Test

| Assig > Gen Psychology > Assig | gnments     |                                             |            |
|--------------------------------|-------------|---------------------------------------------|------------|
| Search for Assignment          |             | + Group + Assignment 🌣                      |            |
| ✓ Assignments                  |             | + 🌣 -                                       |            |
| 🖁 🚠 Assignment 1               |             | . Q = .                                     |            |
| 👬 Assignment 2                 |             | . Q                                         |            |
| ▼ Tests                        | ij ▼ Tests  |                                             | +          |
|                                | 🗄 💦 Test 1  |                                             |            |
|                                | ii 💦 Test 2 |                                             | ت ش<br>1 م |
|                                |             | Group Name: Assignments                     |            |
|                                |             | % of total grade                            |            |
|                                |             | Number of scores to ignore for each student |            |
|                                |             | Lowest Scores: 0                            |            |
|                                |             | Highest Scores:                             |            |
|                                |             | Never Drop: 🛟 Add an assignment             |            |
|                                |             | Cancel Save                                 |            |
|                                |             |                                             |            |

### Gradebook

- Manually add the scores or import them students can see their score once it is posted.
- If assignment is online and graded within Canvas, the assigned grade will appear in gradebook
- Export grades to Excel or import grades from Excel

### Email

- Click on Inbox. You can email individual students or the whole class.
- You will receive a notification to your yccd email when there is an email in Canvas.

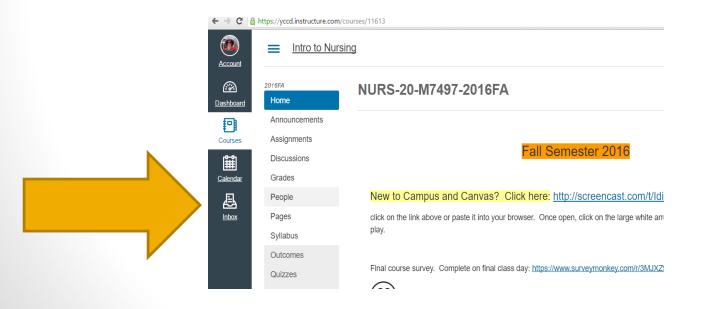

### Announcements

 You can add announcements. Students will see a list of announcements and receive a notification.

| m YCCD 💮 canvas        | Courses - Grades Calendar                                                                                                    |
|------------------------|----------------------------------------------------------------------------------------------------|
| Elem Algebra<br>2015FA | A > Elem Algebra                                                                                                    |
| Home                   | THIS COURSE IS UNPUBLISHED Only 1                                                                                                    |
| Announcements          |                                                                                                    |
|                        | Need help setting up your course?                                                                                                    |
| Grades                 | Setup Checklist                                                                                                    |
| People                 |                                                                                                    |
| Pages                  |                                                                                                    |
|                        | Recent Activity in Elem Algebra                                                                                                    |
| Syllabus               | <b>A H H</b>                                                                                                    |
|                        | No Recent Messages<br>You don't have any messages to show in your stream yet. Once you begin participating in your courses you'll see this stream fi |
|                        | updates, private messages between you and other users, etc.                                                                                          |
|                        |                                                                                                    |
| Conferences            |                                                                                                    |
| Collaborations         |                                                                                                    |
| Attendance             |                                                                                                    |
| LockDown Browser       |                                                                                                    |
| MyLab and Mastering    |                                                                                                    |
|                        |                                                                                                    |
| Settings               |                                                                                                    |

### **Discussion Boards**

| 👍 🍘 WildTangent Games 🦄       | ls Help                                                                                                    | 🟠 🔹 🔝 👻 🖃 🚔 💌 Page 🕶 Safety 🕶 To          |
|-------------------------------|----------------------------------------------------------------------------------------------------|-------------------------------------------|
| and a start                   |                                                                                                    | Ruth Tamulonis Inbox Settings Logout Help |
| YCCD 🜔 canvas                 | Courses 🕶 Grades Calendar                                                                                                    |                                           |
| Intro to Nursing<br>2015SP    | ♠ > Intro to Nursing > Discussions                                                                                              |                                           |
| Home                          | Search title, body, or author Unread Assignments                                                                                | + Discussion 🌣                            |
| Announcements                 |                                                                                                    |                                           |
| Assignments                   | <ul> <li>Pinned Discussions</li> </ul>                                                                                          |                                           |
| Discussions                   |                                                                                                    |                                           |
| Grades                        | You currently have no pinned discussion<br>To pin a discussion to the top of the page, drag a discussion here, or select Pin fr |                                           |
| People                        |                                                                                                    | on the discussion settings mente.         |
| Pages                         |                                                                                                    |                                           |
| Files                         | - Discussions                                                                                                    | Ordered by Recent Activity                |
| Syllabus                      |                                                                                                    |                                           |
| Outcomes                      | Week 11: Journaling/Chapter 13 Last post Jan 4, 2014                                                                            | Due Apr 19 at 11:59pm 🖉 🗭 🚺 🐼 🔻           |
| Quizzes<br>Modules            | Week 10 Journaling/Chapter 12 Last post Jan 3, 2014                                                                             | Due Apr 12 at 11:59pm 🖉 📮 💶 🖉 🗸 🗸         |
| Conferences<br>Collaborations | Week 9 Journaling/Chapter 10 Last post Jan 3, 2014                                                                              | Due Apr 5 at 11:59pm 🥝 🗭 🚺 🧔 🌣 🗸          |
| Attendance                    | Week 8 Journaling/Chapter 8 Last post Jan 3, 2014                                                                               | Due Mar 22 at 11:59pm 🖉 📮 💶 🔹 🗸           |
| Settings                      | Week 7 Journaling/Chapter 7 Last post Jan 3, 2014                                                                               | Due Mar 15 at 11:59pm 🛛 🗭 🔽 🚺 🖉 🗸 🗸       |
|                               |                                                                                                    |                                           |

## How to Hide Menu Items from Students

 Changes to the items listed on the left hand side of the page can be made in "Settings"

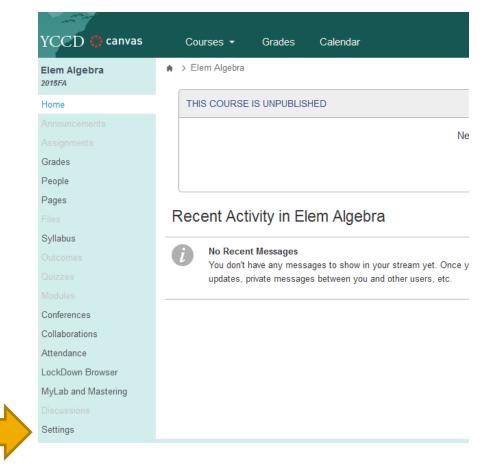

### How to hide Menu Items from Students

Calcul 2015FA Home

Discus Grades People

Syllabu

Confere Collabo Attenda LockDo Setting

| lus l       | ♠ > Calculus I > Settings      |                            |                 |
|-------------|--------------------------------|----------------------------|-----------------|
|             | Course Details Sections        | Navigation Apps            | Feature Options |
|             |                                |                            |                 |
|             | Drag and drop items to reorder | them in the course navigat | ion.            |
| ssions      | Home                           | ¢                          | •               |
| S           | Announcements                  | ¢                          | •               |
| 9           | Assignments                    | 0                          | -               |
|             | Discussions                    | ¢                          | •               |
|             | Grades                         | ¢                          | •               |
| us          | People                         | ¢                          | -               |
|             | Pages                          |                            |                 |
|             | Files                          | × Disable                  |                 |
| rences      | Syllabus                       | 1 Move                     |                 |
| orations    | Outcomes                       | \$                         | •               |
| ance        | Quizzes                        | ¢                          | •               |
| own Browser | Modules                        | ¢                          | •               |
| js          | Conferences                    | ¢                          | •               |
|             | Collaborations                 | ¢                          | •               |
|             | Attendance                     | ¢                          | •               |
|             | LockDown Browser               | ¢                          | •               |
|             |                                |                            |                 |

Drag items here to hide them from students.

Disabling most pages will cause students who visit those pages to be

redirected to the course home page.

MyLab and Mastering Page disabled, won't appear in navigation

#### Save

### Places to Learn/Get Help

### https://community.canvaslms.com/docs/DOC-3476

### **Canvas Instructor Cheatsheet**

| Announcements - Create an Announcement                                                                                                    | Conferences - Create New Conference                                                                                                    |
|----------------------------------------------------------------------------------------------------|----------------------------------------------------------------------------------------------------|
| Course > Announcements > + Announcement<br>•Import External RSS Feeds to create new Announcements<br>•New Announcement notifications can be received via multiple channels<br>Assignments - Create an Assignment                                                                                                    | Course > Conferences > Make a New Conference<br>Group > Conferences > Make a New Conference<br>• Conferences can be long-running or limited to x number of minutes<br>• Describe purpose of Conference in the description field<br>• Invite any subset of the People enrolled in a course or group                                                                                                    |
| Course > Assignments > Add Assignment Group > to Add Assignment<br>Course > Calendar > Click on date > Assignment tab > Submit<br>•Create assignment groups such as attendance, discussions, papers, quizzes, etc.<br>•Assignment Groups can be weighted to calculate the final grade<br>•Download Assignment submissions from the Assignment page<br>Calendar - Create an Event | Conversations - Create New Conversation<br>Inbox > to open To: field > Name, Message, Send<br>•Messages can be sentto any of your classes, sections, groups<br>•Users can color code, archive, and unsubscribe from a Conversation<br>•Message threads include comments from past Assignments                                                                                                    |
| Calendar - Create an Event<br>Calendar > Click on Date > Event tab > Submit<br>•More options to open Rich Content Editor and Content Pane<br>•Drag & drop events or assignments to make changes across weeks or months<br>•View up to 10 classes at once with color-coded global calendar view.                                                                                  | Course Home Page - Change Home Page Layout<br>Course > Home > Change Home Page Layout<br>• Course Activity Stream (Default), Design Custom Page, Modules Page, Assignments<br>Course Import/Export Tool - Import/Export Course Content                                                                                                    |
| C hat - Join Chat<br>Course > Chat<br>Global Navigation > Courses & Groups > Group > Chat<br>• Chatin real time at the same URL (Chatlogs not saved)<br>• Broadcast via webcam or computer audio<br>• Join real-time texteditor (EtherPad) or real-time graphics editor (Flock Draw)                                                                                             | Course > Settings > Copy this Course<br>Course > Settings > Import Content into this Course<br>Course > Settings > Export this Course<br>• Content can be imported and exported at a granular level<br>• Exported course packages can be shared via email                                                                                                    |
| Collaborations - Create New Collaboration<br>Course > Collaborations > add people > Start Collaborating<br>Global Navigation > Courses & Groups > Group > Collaborations ><br>Start a New Collaboration<br>•Google Docauthentication only happens once, saved in Profile<br>•Invite any subset of the People enrolled in a course or group                                       | ePortfolios - Create a New ePortfolio<br>Profile > ePortfolios > Create an ePortfolio<br>• Organize ePortfolio into Sections with Pages<br>• Widgets: Rich Content Editor, HTML Embed, Course Submissions, Images/Files<br>• Enable comments; make comments public; make ePortfolio public<br>• Download ePortfolio as .zip files<br>• ePortfolios belong to a user not a course                                                                      |
| Course Navigation - Customize Course Navigation<br>Course > Settings > Navigation > Drag above/below line to show/hide<br>• Course Navigation is a customizable list of links that helps you GO where you need<br>to inside your course                                                                                                    | Course Files - Access Course Files<br>Course > Files<br>• File hierarchy on the left / File preview pane on the right<br>• Upload single files or zip files                                                                                                    |
| Course Statistics - View Course Statistics<br>Course > Settings > Course Statistics<br>•Total number of Assignmenttypes<br>•Recent student visits<br>•Graph of page views over time                                                                                                    | Sort files into folders (Mouse over file icon to move files from right to left)     Preview files by clicking on the file title     Three levels of security: public (default), locked until linked, always locked     Download single files.zip files     Grades - Edit Grades                                                                                                    |
|                                                                                                    | Course > Crades - Lolt Grades<br>Course > Grades > Click on cell > Enter > Edit > Enter or Arrow Key<br>• Grading history is always saved, can revert to past grades<br>• Leave media comments to provide assessment feedback<br>• Download CSV export of gradebook, edit, and re-upload<br>• Include or Ignore ungraded Assignments to calculate Total Grade<br>• Students see a table of all course Assignments, can figure out hypothetical grades |

### Places to Learn/Get Help

- Canvas training videos at learn.yccd.edu
- Or click the help button at the top right hand side in Canvas to take you to another help page

| and the second second            |                                                                                                    |    |  |  |  |
|----------------------------------|----------------------------------------------------------------------------------------------------|----|--|--|--|
| YCCD \ominus canvas <sup>a</sup> | ★ > YCCD Knowledge Base                                                                                                    |    |  |  |  |
| manage or concerned              | YCCD Knowledge Base                                                                                                    |    |  |  |  |
| Home<br>Modules                  |                                                                                                    | Co |  |  |  |
|                                  | YCCD Learn Site                                                                                                    |    |  |  |  |
|                                  | Welcome! The information here will help explain the technology tools we use at Yuba Community College District (YCCD). Please take some time<br>and explore all of the options available to you. We hope they help with your academic endeavors here at YCCD. To access all of our training view<br>modules or get started by clicking on one of the specific links below:                                                                                                    |    |  |  |  |
|                                  | General Tools: (these tools are available to all students, faculty and staff)         • MyCampus Portal - this is the gateway to all of your technology tools plus so much, much more. Start your day here!         • Canvas - our online learning management system your virtual classrooms         • eGO - mobile application for accessing MyCampus portal, WebAdvisor, Canvas, and other mobile functions         • EMS - emergency messaging system by regroup         • Office 365 - email, calendar, OneDrive and other free online Office tools such as Word, Excel, OneNote         • WebAdvisor - your gateway to Add and Drop courses, Pay your fees, view grades, and much more         • Wi-Fi - learn how to locate hot spots and connect to the wireless network         • YCCD Websites - learn where to go for what you need on the various college websites         Faculty & Staff Specific Tools: (these tools are available only to faculty and staff)         • Documentation and support for Faculty & Staff specific tools are accessible from our Learn Site for Faculty & Staff.         • Note upon clicking the link you'll be prompted to login to verify that your are faculty/staff member. |    |  |  |  |
|                                  | Notes:  1. For Canvas specific questions or issues, please click on the "Help" button in the upper right corner of any Canvas page.  2. Should you need any further assistance please contact us by emailing the helpdesk@ycod.edu or calling (530) 741-8981 during normal business hours. We have a team of experts ready to assist you.  ITS Support Team                                                                                                    |    |  |  |  |
|                                  |                                                                                                    |    |  |  |  |

### **Contact Info**

- Meridith Selden: <u>mselden@yccd.edu</u>
- Ruth Tamulonis: <u>rtamulon@yccd.edu</u>
- Sukhi Grewal: <u>sgrewal@yccd.edu</u>